## komfovent®

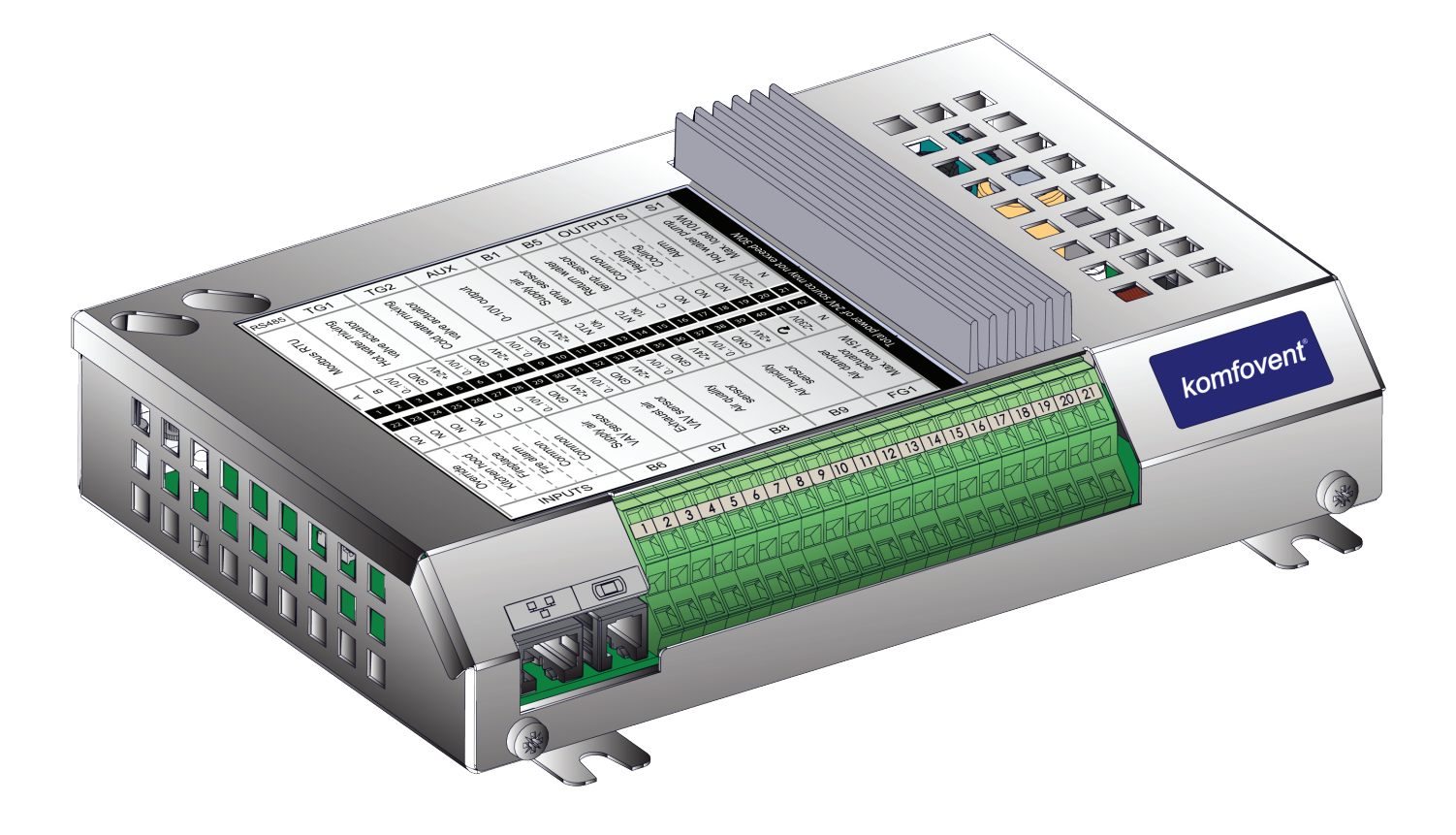

# C6 CONTROLLER

**EN** Firmware update instructions

C6 controller firmware can be updated when connected computer to the AHU. This can be done by connecting computer directly as well via local computer network or internet.

To update firmware on C6 controller perform following steps:

**EN**

1. Stop AHU by pressing *TURN OFF* button on the control panel.

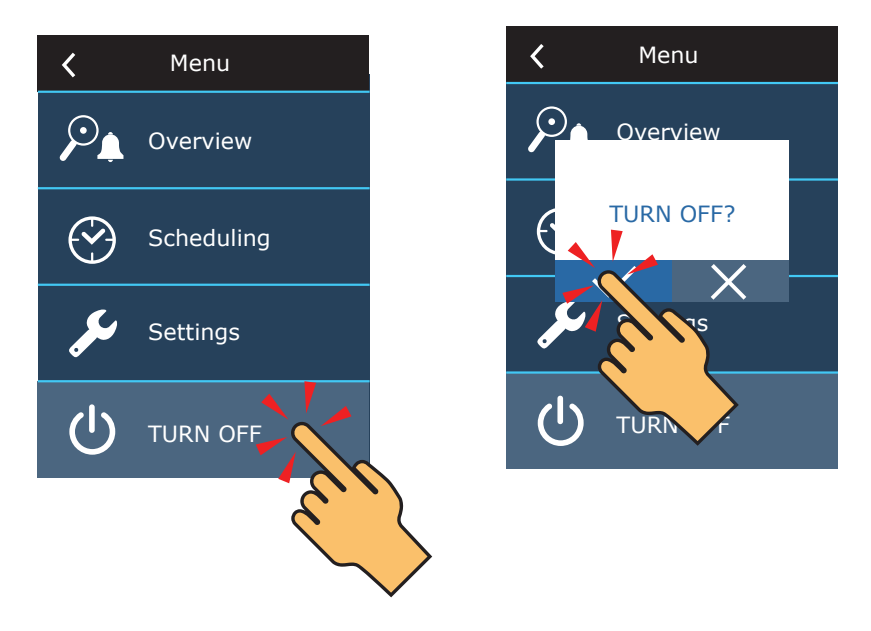

2. On the control panel find the IP address of the ventilation unit.

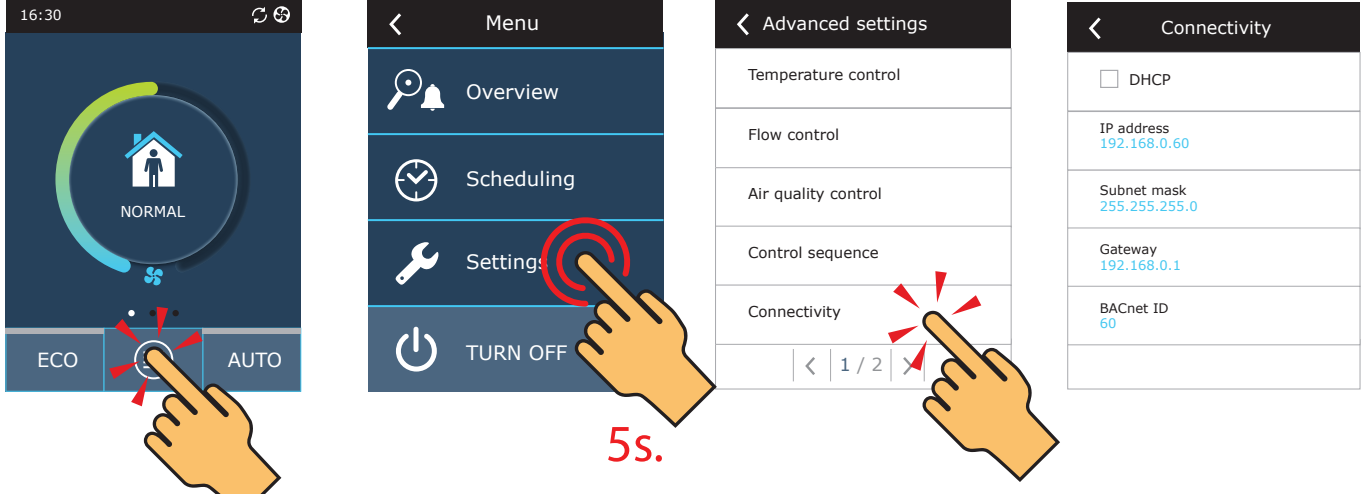

- 3. Connect AHU to computer or to local computer network<sup>1</sup>.
- 4. On the computer start Internet browser application and enter IP addess that was found in the control panel.
- 5. Connect to the C6 user interface: enter user name *user* , password *user*<sup>2</sup> and press *Login* button.

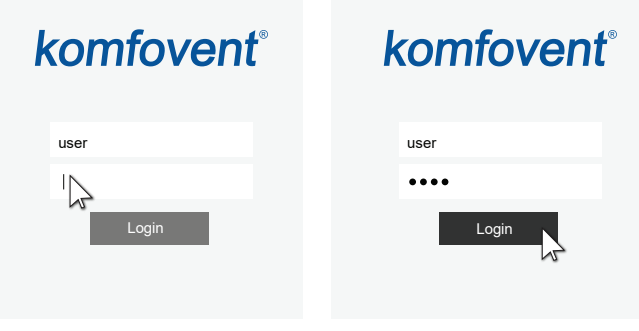

<sup>1</sup> More information about connecting AHU to computer or network can be found in the C6 user manual.

If password was changed, please use the actual one.

### komfovent<sup>®</sup>

#### 6. Press SETTINGS<sup>1</sup> button.

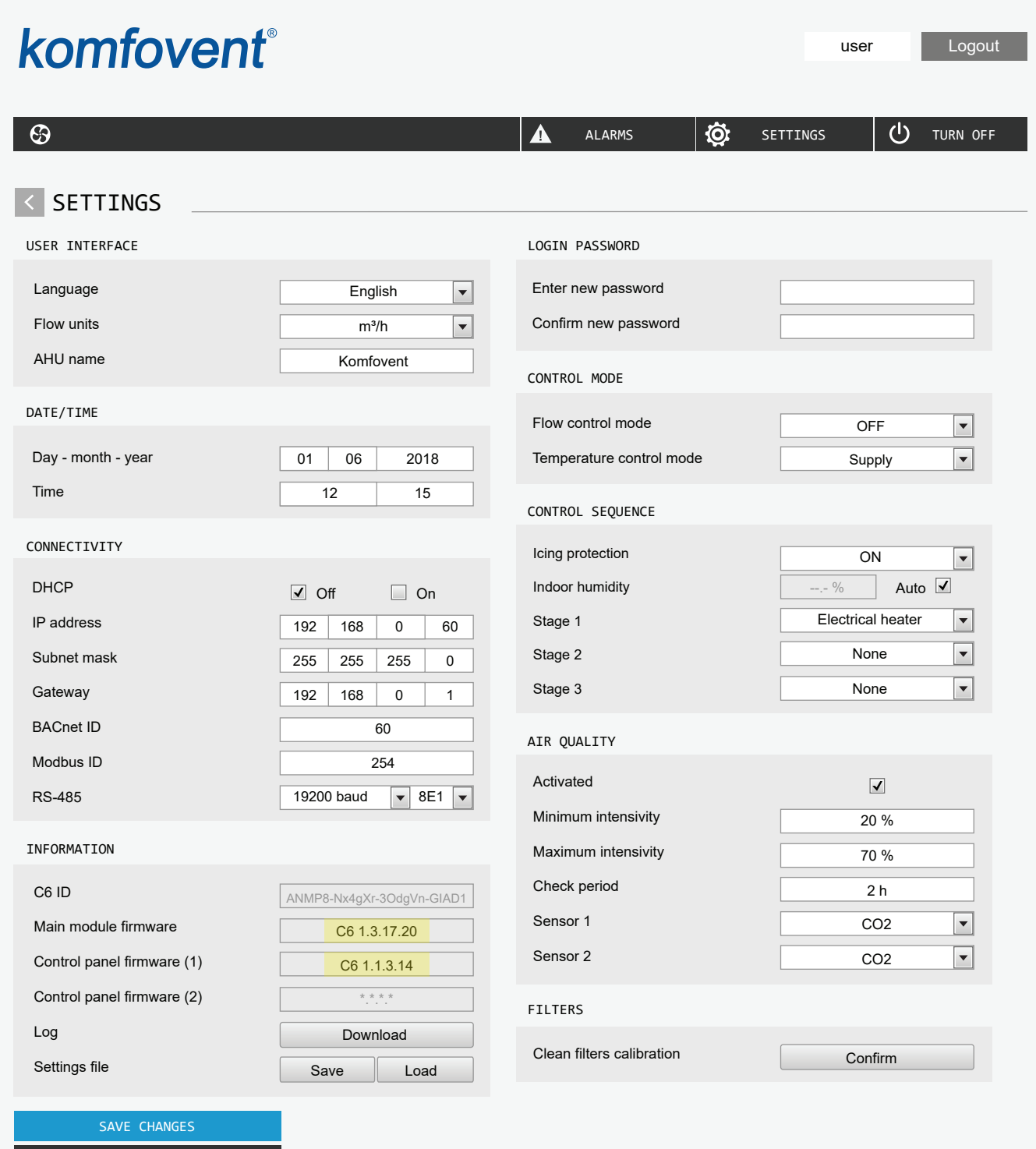

RESTORE TO DEFAULT

- 7. In the **INFORMATION** section check current firmware versions of the controller and control panel (firmware version is the last number; for example 1.3.17.20 means that version number is 20).
- 8. If current control panel version is X.X.X.10 or latter, control panel firmware will be updated together with C6 controller firmware. If control panel version is older - only C6 controller can be updated.
- 9. Download update file from KOMFOVENT website, using following links:
	- 9.1. Update file for units with main module firmware version X.X.X.15 or later
	- 9.2. Intermediate update file for units with main module firmware version X.X.X.14 or earlier

Settings screen may differ on different firmware versions.  $\mathbf{1}$ 

**EN**

10. In the internet browser application window enter IP address of the AHU and add /g1.html.

 $\leftarrow$   $\rightarrow$  C 192.168.0.60/g1.html

- 11. If prompted enter user name and password again (see step 5).
- 12. When screen loads click *Browse*<sup>1</sup> button and specify location of the update file on your computer:
	- 12.1. If control main module firmware version is X.X.X.15 or later, chose \*.mbin file
	- 12.2. If control main module firmware version is X.X.X.14 or earlier, chose \*.bin file

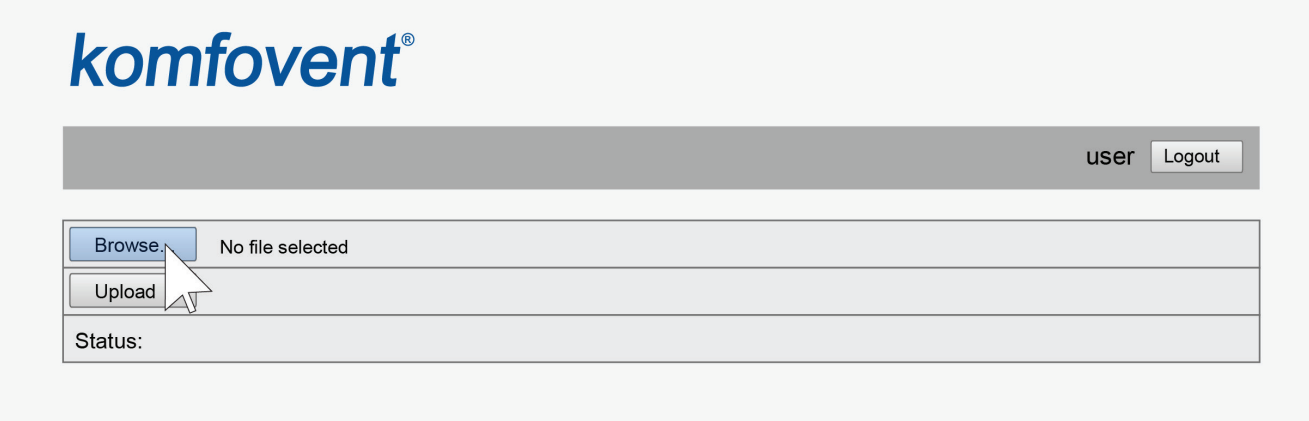

13. When update file is selected, press *Upload* button.

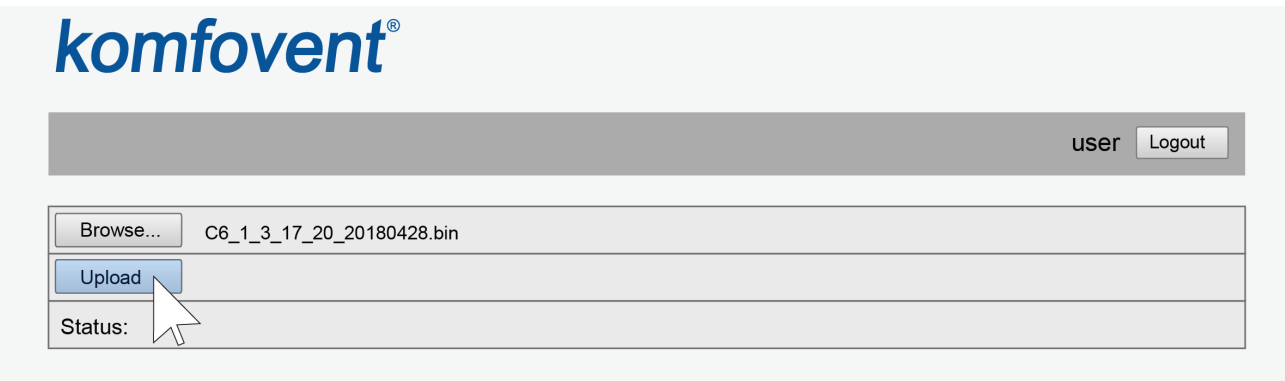

14. In the **Status** line "uploading" will be displayed.

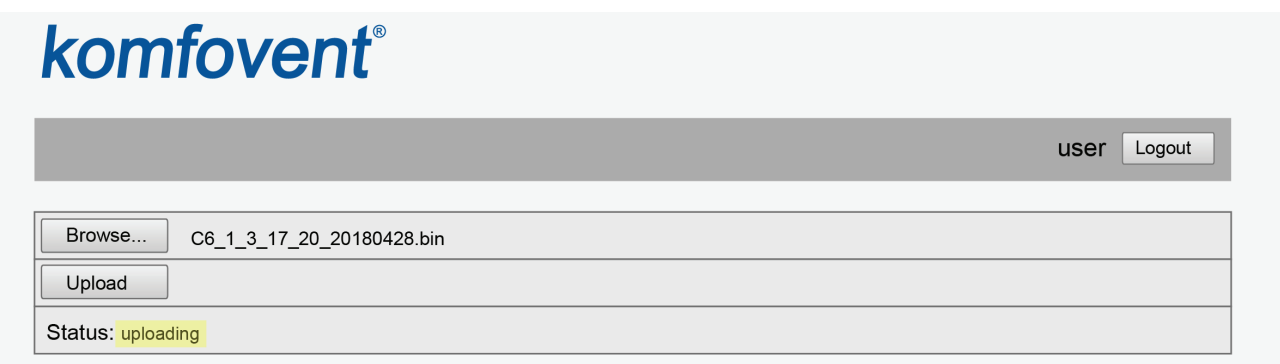

<sup>&</sup>lt;sup>1</sup> Names of the buttons may be different on different internet browsers.

- 15. After 30–60 seconds the *Status* line will change to:
	- 15.1. "Firmware uploaded successfully, device is restarting. Panel firmware upload success: wait until finished", if at the same time control panel firmware was updated

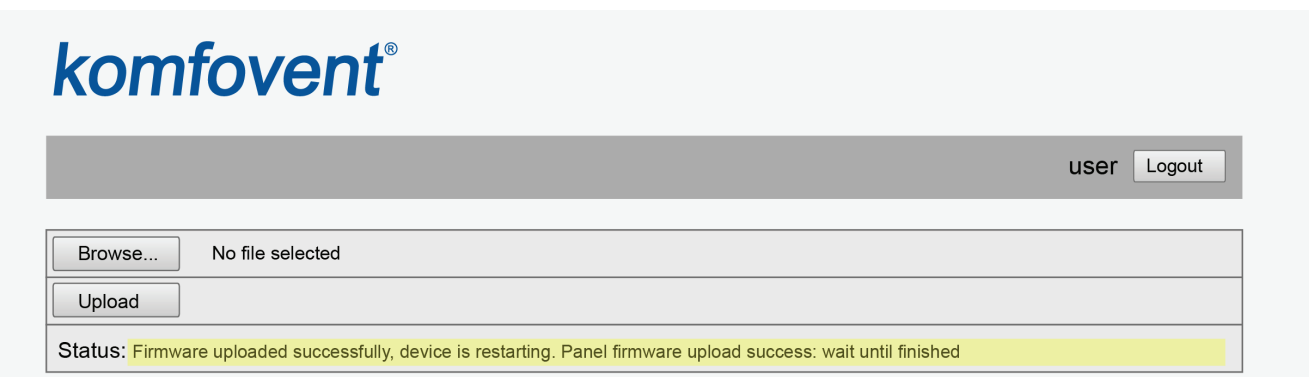

15.2. "Firmware uploaded successfully, device is restarting.", if only C6 controller was updated:

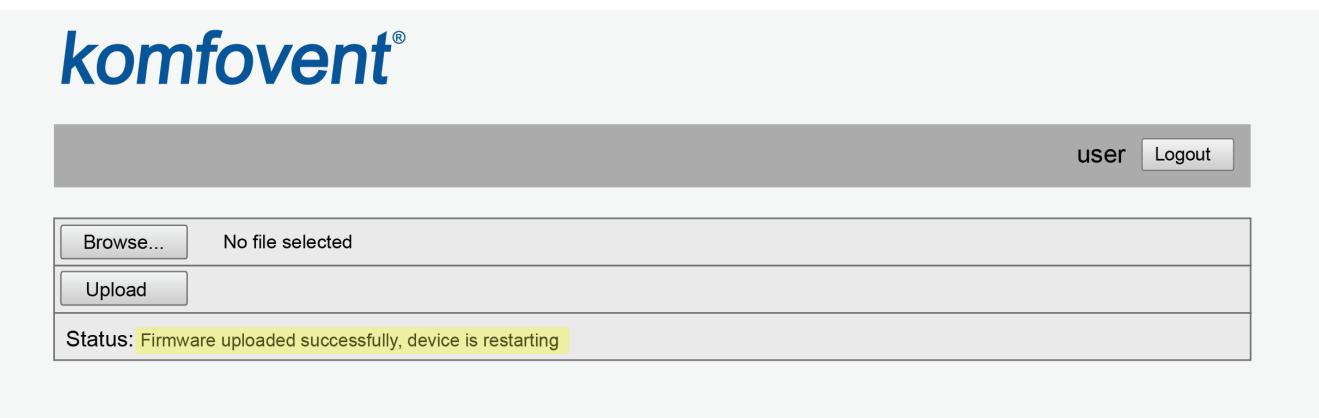

15.3. "Firmware upload error", if update was not successful (see step 21).

- 16. Wait for 1–2 minutes, until controller will update the firmware and restart. 16.1. If control panel firmware was updated, on the panel screen "Updating" will be displayed together with the status bar.
	- 16.2. Wait for 1–2 minutes, until control panel firmware will be updated and main screen will return.
- 17. If C6 controller firmware version before the update was X.X.X.10 or earlier, after update IP address of the unit was restored to default 192.168.0.60. If needed it can be changed using control panel (see step 2).
- 18. If C6 controller firmware version before the update was X.X.X.14 or earlier, repeat steps 10-16, but use \*.mbin update file instead.
- 19. Check new firmware version number in the internet browser (see steps 4-7) and if OK you can use ventilation unit normally.
- 20. If control panel firmware version is X.X.X.9 or earlier, new functions introduced with C6 controller update will be available only in the web interface and will not be shown on the control panel display, however the control panel will work normally as before the update. In case if new function access from the control panel is needed – control panel should be replaced with a new one.
- 21. If firmware update has failed, please perform the following steps and try to update again:
	- Make sure correct update file was used (see steps 9 and 12)
	- Turn OFF main power for the AHU, wait for 1 minute and turn the power ON
	- Restart computer that is used for updated
	- Use different internet browser
	- Connect computer directly to the AHU (not through a network or internet)

If still firmware update is not successful please contact Komfovent service department.

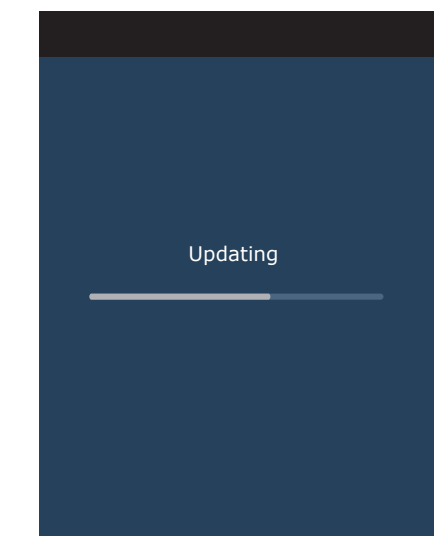

#### **UAB KOMFOVENT**

**VILNIUS** Ozo g. 10, LT-08200 Tel. +370 5 2779 701 Mob. tel. +370 685 44658 info@komfovent.com

**KAUNAS** Taikos pr. 149, LT-52119 Tel.: +370 37 473 153, +370 37 373 587 Mob. tel. +370 685 63962 kaunas@komfovent.com

**KLAIPĖDA** Dubysos g. 25, LT-91181 Mob. tel.: +370 685 93706, +370 685 93707 klaipeda@komfovent.com

**ŠIAULIAI** Metalistų g. 6H, LT-78107 Tel. +370 41 500090, Mob. tel. +370 685 93700 siauliai@komfovent.com

**PANEVĖŽYS** Beržų g. 44, LT-36144 Mob. tel. +370 640 55988 panevezys@komfovent.com

#### **EXPORT & SALES DEPARTMENT**

Tel.: +370 5 205 1579, +370 5 231 6574 Fax +370 5 230 0588 export@komfovent.com

#### **GARANTINIO APTARNAVIMO SK. /**

**SERVICE AND SUPPORT** Tel. +370 5 200 8000 Mob. tel. +370 652 03180 service@komfovent.com

www.komfovent.com

#### **ООО «АМАЛВА-Р»**

Россия, Москва ул. Выборгская д. 16, стр. 1, 2 этаж, 206 офис тел./факс +7 495 640 6065 info.msk@komfovent.com www.komfovent.ru

#### **ООО «АМАЛВА-ОКА»**

390017 г. Рязань Ряжское шоссе, 20 литера Е, пом. Н6 тел.: +7 4912 950575, +7 4912 950672, +7 4912 950648 info.oka@komfovent.com www.komfovent.ru

#### **ИООО «Комфовент»**

Республика Беларусь, 220125 г. Минск ул. Уручская 21 – 423 тел.: +375 17 266 5297, 266 6327 info.by@komfovent.com www.komfovent.by

#### **PARTNERS**

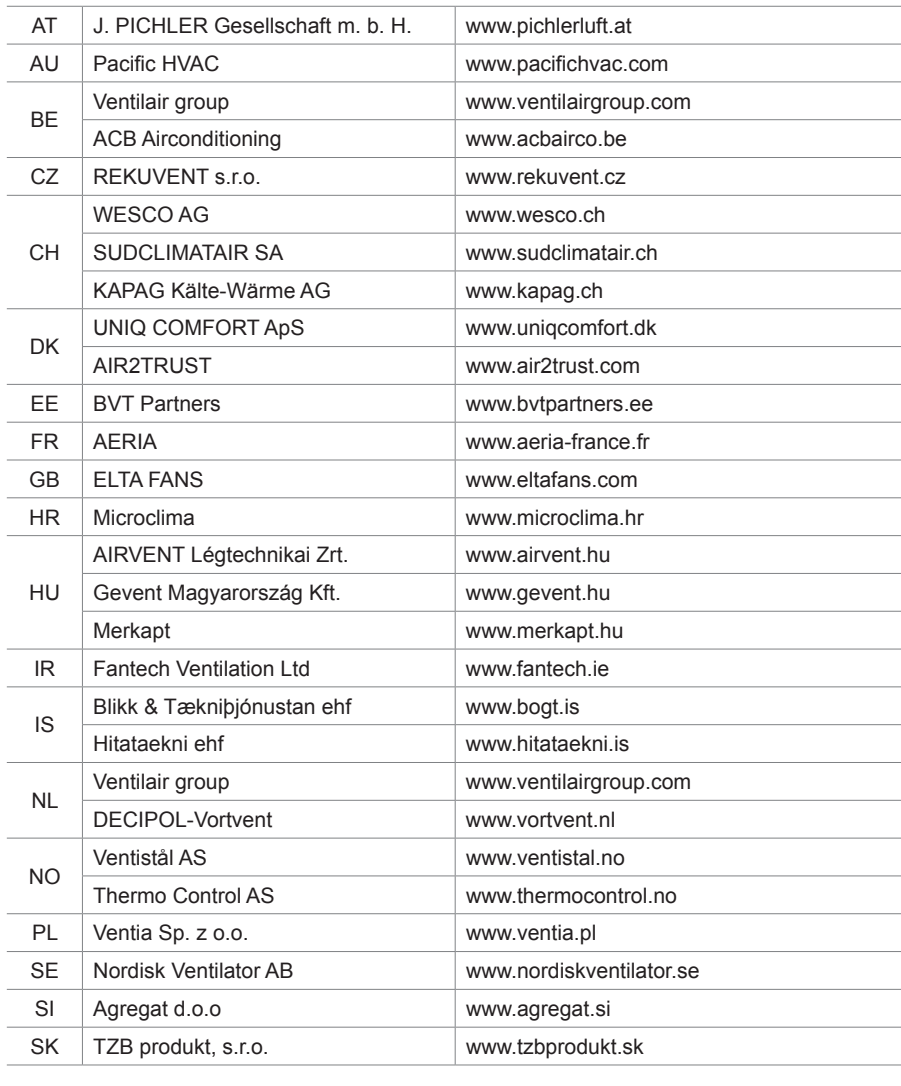

#### **Komfovent AB**

Ögärdesvägen 12B 433 30 Partille, Sverige Phone +46 31 487752 info\_se@komfovent.com www.komfovent.se

#### **Komfovent Oy**

Muuntotie 1 C1 FI-01 510 VANTAA Phone +358 (0) 40 8263 500 info\_fi@komfovent.com www.komfovent.com

#### **Komfovent GmbH**

Konrad-Zuse-Str. 2a, 42551 Velbert Deutschland Mob. ph. +49 (0) 2051/6051180 info@komfovent.de www.komfovent.de

#### **Komfovent SIA**

Katlakalna iela 9 LV-1073 Riga Tel. +371 67 20 1572 Fakss +371 67 20 1570 info@komfovent.lv www.komfovent.lv